# **Guía del paciente: sencillamente conecta**

LÖWENSTEIN

 $conn \in \in \mathbb{R}$ 

盲

Información adicional sobre las opciones de conexión en combinación con prisma SOFT plus, prisma SOFT max, prisma SMART plus, prisma SMART max\*

**\* La disponibilidad de los aparatos varía según las regiones.** 

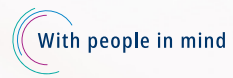

**LÖWENSTEIN** 

medical

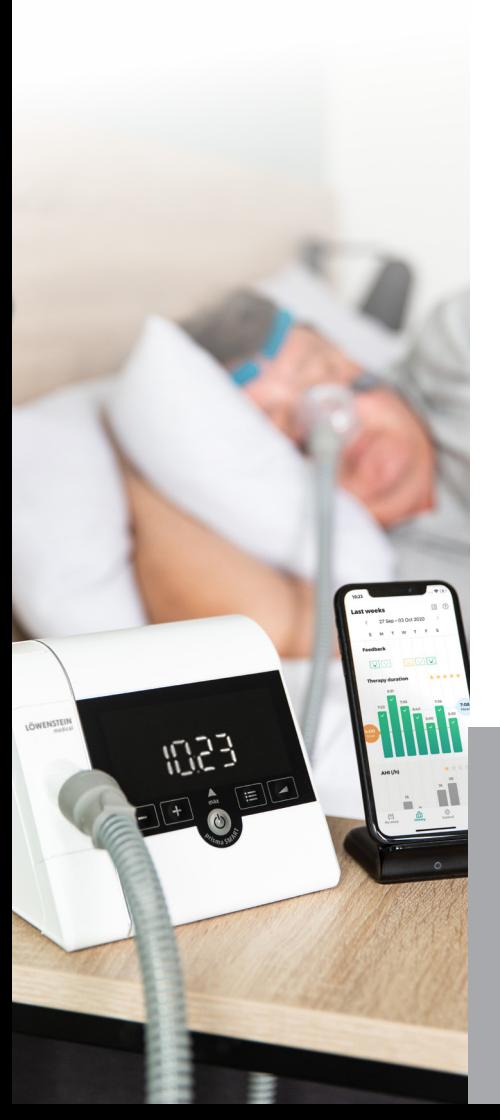

## **¡Enhorabuena por su nuevo aparato terapéutico!**

En este folleto queremos mostrarle cómo puede conectar fácilmente el aparato terapéutico con nuestra ofertas digitales. De este modo, podrá conocer mejor su terapia personal.

Encontrará más información práctica e interesante sobre su aparato terapéutico en la **«Guía del paciente: su acompañante para los aparatos terapéuticos prisma SOFT/ prisma SMART»**, en los vídeos para usuarios sobre el inicio de la terapia en nuestro canal de YouTube o en nuestro sitio web www.loewensteinmedical.com.

**¡Le deseamos lo mejor y que se mantenga informado!**

**Este documento no sustituye a las instrucciones de funcionamiento. Encontrará la información completa en las instrucciones de funcionamiento.**

### **Funciones de las teclas**

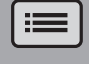

Tecla de menú

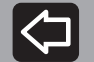

Retroceder en el menú

Aumentar valor

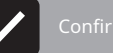

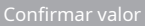

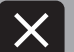

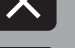

Desechar valor

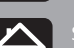

Salir del menú. Regresar a la pantalla de inicio.

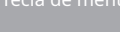

Tecla de ajustes

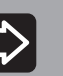

Avanzar en el menú

Reducir valor

## **1 prisma APP – La aplicación para smartphone/smartwatch para su prisma.**

Si ha recibido uno de los siguientes aparatos, puede conectar directamente su aparato terapéutico por Bluetooth® (tecnología inalámbrica) a través de un smartphone/smartwatch con la prisma APP:

- **- prisma SOFT plus**
- **- prisma SOFT max**
- **- prisma SMART plus**
- **- prisma SMART max**

**La función Bluetooth está activada de fábrica en el aparato terapéutico.**

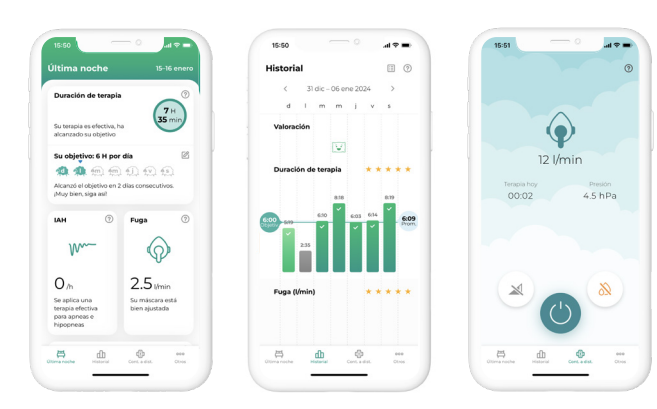

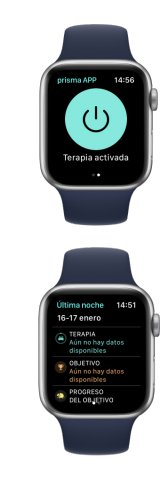

La prisma APP le proporciona información relevante sobre su terapia, con recomendaciones y consejos personalizados. Puede establecer sus propios objetivos de terapia personales y se le informará de sus progresos. Además, puede crear un diario de terapia y elaborar informes personales. La prisma APP le permite también enviar sus datos cuando sea necesario para compartirlos con su médico o distribuidor especializado. Además, puede realizar cómodamente ajustes de confort en el aparato desde el smartphone/smartwatch.

La prisma APP está disponible para Apple Smartwatch y presenta la información de la terapia orientada al paciente, así como muchas otras funciones interesantes.

### **¿Cómo puedo instalar la prisma APP?**

- 1. Descargue la aplicación «prisma APP» de Löwenstein Medical en la App Store (iOS, Android) en su smartphone o en otro terminal móvil. Su aparato terapéutico debería estar en modo de espera cerca de su smartphone.
- 2. Abra la prisma APP. Aparecerá la pantalla de «Bienvenida». Seleccione «Emparejar nuevo aparato terapéutico». En cualquier momento puede crear más tarde su propia cuenta de usuario.
- 3. Seleccione su aparato terapéutico y, a continuación, siga las instrucciones que se indican en la prisma APP.

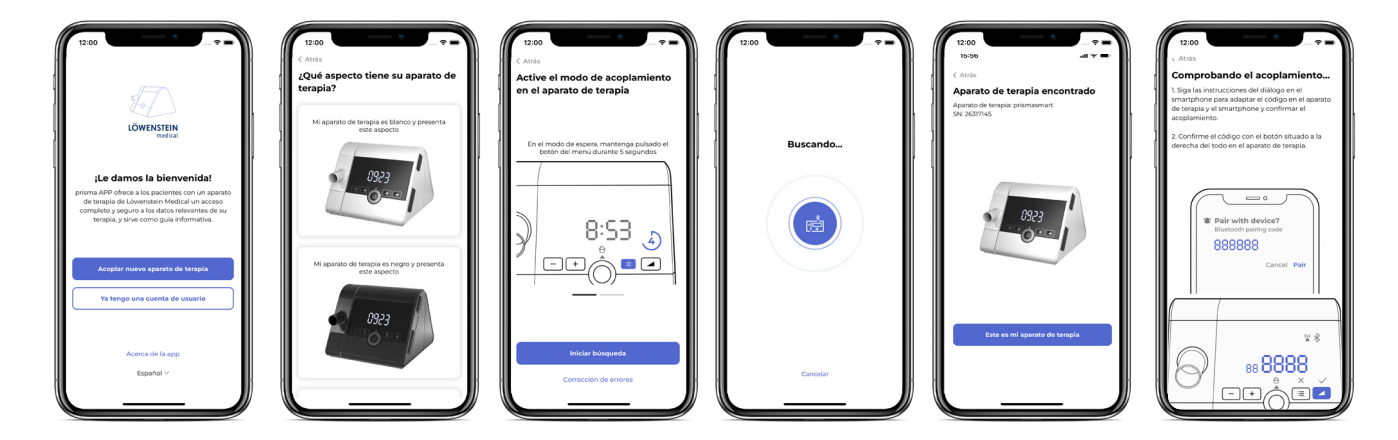

4. Su aparato terapéutico se detecta automáticamente. Ahora solo tiene que seguir unos sencillos pasos para conectar su aparato terapéutico con la prisma APP.

### **Más información**

**Encontrará instrucciones detalladas y más información en el tutorial de la prisma APP en nuestro canal de YouTube.** 

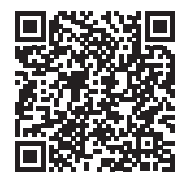

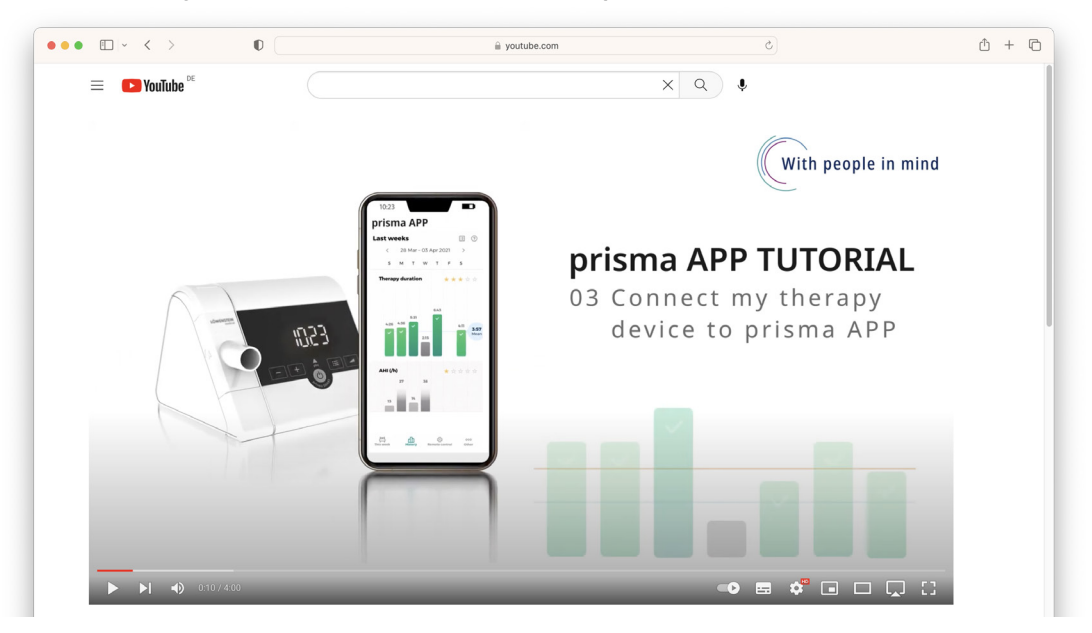

Nuestros tutoriales son muy claros y le ayudan a inicializar la prisma APP. En estos 13 vídeos se explican detalladamente y se presentan de forma gráfica las funciones principales de la prisma APP, como la elaboración de un informe de terapia, la vista general de sus datos de terapia y el uso del control a distancia.

## **2 Conectar prisma con Samoa**

### **Preparación de la conexión**

- 1. El aparato terapéutico debe estar conectado a la corriente y la terapia no debe haber comenzado todavía (modo de espera).
- 2. En prisma, mantenga pulsada la tecla de la rampa hasta que en la pantalla de prisma aparezca 5 e cH. Si en ese momento prisma está conectado con la prisma APP, se desconectará automáticamente. Aparecerá un mensaje en la prisma APP, que se explicará con detalle más adelante (consulte la página 8 para obtener más información).

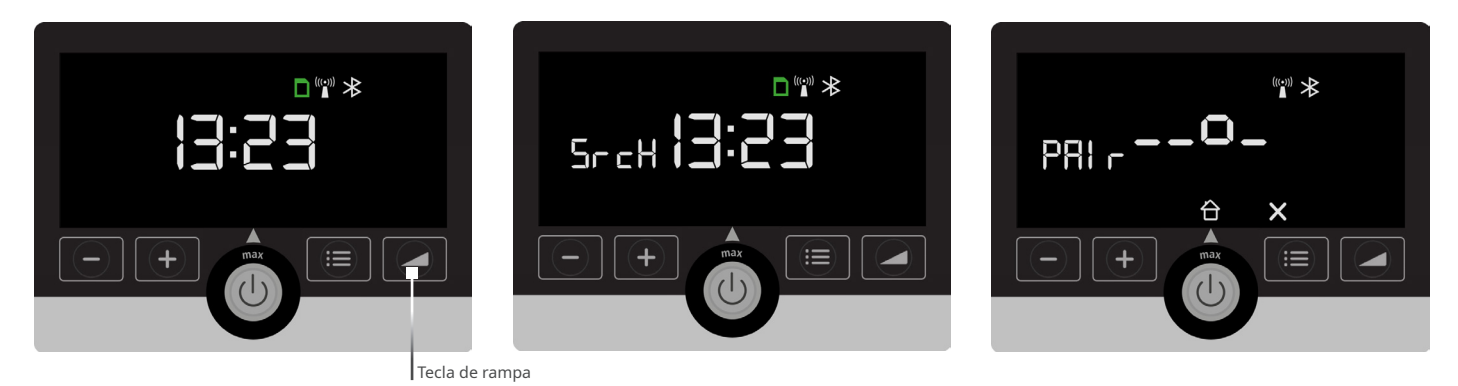

Para inicializar la conexión, el aparato terapéutico debe encontrarse en la pantalla

de inicio antes de comenzar la terapia.

El modo 5-cH indica el estado del aparato mientras está buscando activamente un Samoa y todavía no está conectado.

En cuanto Samoa comienza a realizar la medición, se inicia automáticamente el proceso de emparejamiento. Esto se indica con  $PHI \rightharpoonup$  en la pantalla de prisma.

Si los dos aparatos están conectados entre sí y se encuentran en el modo de intercambio de datos, en la pantalla de prisma se mostrará dl RL.

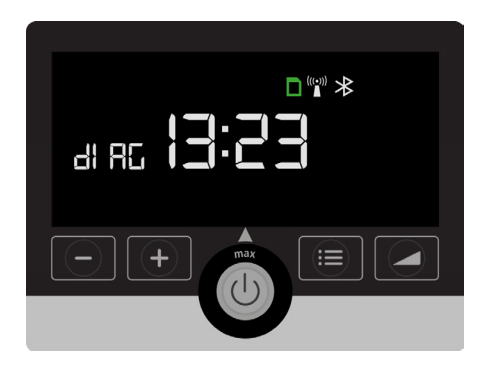

El está activo mientras prisma está conectado con Samoa, independientemente de si en ese momento se está realizando o no un registro.

#### **Modo diAG Finalizar el modo diAG**

En el ajuste estándar, el modo di Ru permanece activo 2 días y finaliza automáticamente cuando han transcurrido los 2 días. El modo di RL se puede finalizar manualmente mediante el procedimiento siguiente:

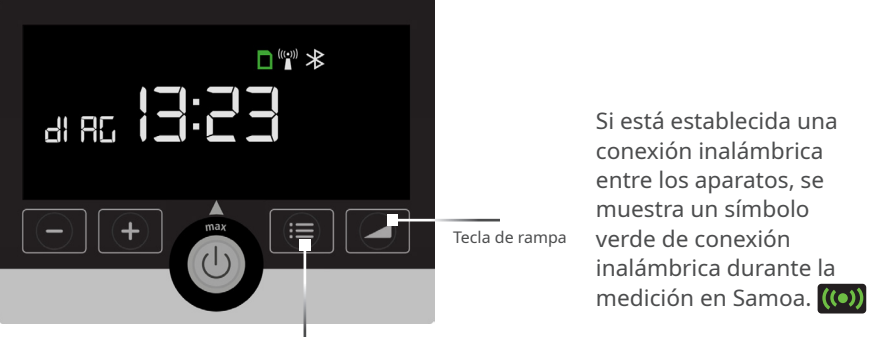

Tecla de menú

El modo di RL se puede finalizar volviendo a pulsar la tecla de rampa. Una vez finalizado el modo dl RL se puede volver a conectar el aparato terapéutico prisma con la prisma APP.

Para ello, debe eliminar el aparato prisma que está guardado en la lista de dispositivos conectados con Bluetooth en su smartphone. A continuación, siga los pasos que se indican en la página 4/5.

## **3 Información para la desconexión del aparato terapéutico prisma de la prisma APP**

En caso de que el aparato terapéutico hubiera estado conectado antes con la prisma APP, y se hubiera desconectado debido a la activación del modo 5r cH, aparece la siguiente información en la prisma APP en el smartphone.

#### Léala con atención.

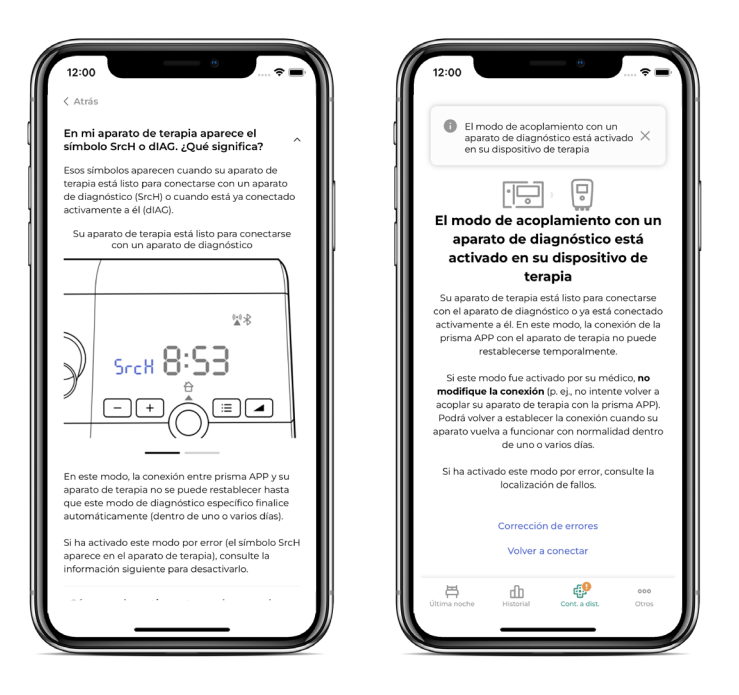

## **4 prisma JOURNAL: Su diario de terapia personal, sin envío de datos.**

Si utiliza su aparato sin Bluetooth y sin función de módem, con prisma JOURNAL puede acceder de todas formas a sus datos de terapia de forma fácil y rápida. Sus datos se procesan únicamente a nivel local en su ordenador y no salen de él. prisma JOURNAL le apoya en la autogestión de su terapia. Puede visualizar cómodamente la evolución completa de sus datos de terapia, obtener información sobre la calidad de su sueño, crear una vista del resumen de la terapia optimizada para imprimir, y mucho más.

- Saque la tarjeta SD del aparato terapéutico.
- Abra el siguiente enlace: www.prismajournal.com.

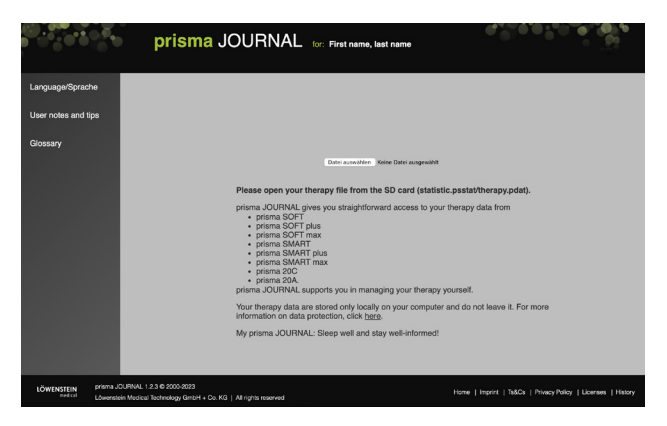

#### **CONSEJO**

**Encontrará más información, vídeos explicativos y materiales sobre prisma JOURNAL en nuestro sitio web, en www.loewensteinmedical.com.** 

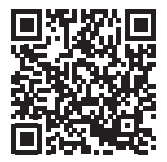

Carque los datos de la tarjeta SD.

## **5 Indicaciones en la pantalla del aparato terapéutico y su significado**

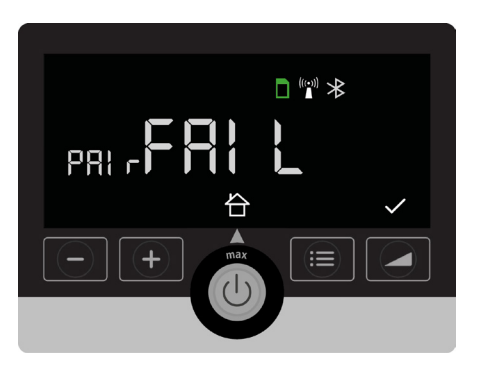

**Ha fallado la conexión Interrupción de la conexión**

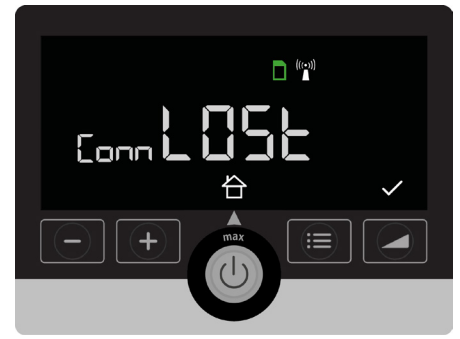

**El aparato está enviando datos o se encuentra en el proceso de emparejamiento** 

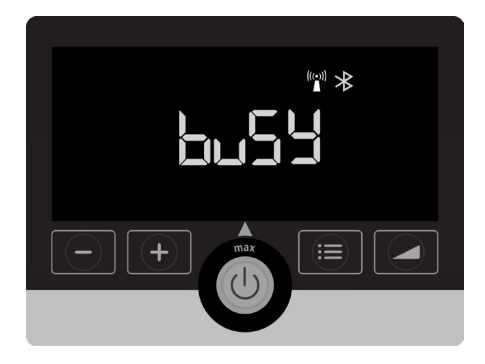

La conexión deseada entre el aparato terapéutico y el smartphone o Samoa ha fallado. Compruebe si está encendido el aparato terapéutico y si está activada la función Bluetooth.

Compruebe la distancia entre el aparato terapéutico y el smartphone/Samoa. Si vuelve a fallar la conexión, póngase en contacto con su distribuidor especializado responsable.

La conexión entre el aparato terapéutico y el smartphone/Samoa se ha interrumpido. Compruebe la distancia y si está activada la conexión por Bluetooth.

Espere un momento hasta que haya finalizado el proceso.

## **6 Activar/desactivar el modo de vuelo 7 ¿Mis datos están seguros?**

- Pulse la tecla  $\mathbf{r}$
- Pulse la tecla $\Box$
- Pulsando las teclas de flecha accederá al ajuste «Airplane» (aparece como texto fluido continuo).

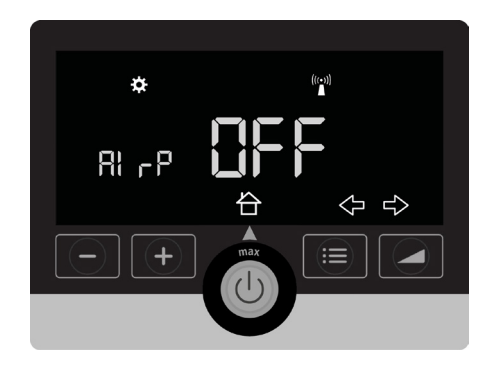

- Pulsando las teclas + o se accede al ajuste deseado.
- Confirme el ajuste deseado pulsando la tecla  $\blacktriangledown$

De este modo se activan o se desactivan completamente todas conexiones posibles (módem, Bluetooth).

La protección de datos y la seguridad son extremadamente importantes para nosotros. Por esta razón, Löwenstein Medical ha desarrollado un concepto de protección que otorga la máxima prioridad a la privacidad e impide el acceso no autorizado.

En general, únicamente usted y el médico que le atiende pueden acceder a los datos almacenados.

Todo está regulado contractualmente de manera transparente.

Por supuesto, nuestras soluciones de software cumplen las exigencias del RGPD de la UE y tienen el marcado CE, como cabe esperar de un fabricante de confianza.

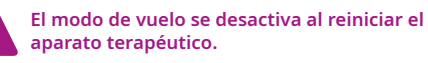

#### **CONSEJO**

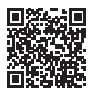

**En nuestro canal de YouTube encontrará vídeos para usuarios sobre el inicio de la terapia.**

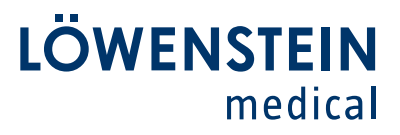

#### **Distribución y servicio**

Löwenstein Medical Arzbacher Straße 80 56130 Bad Ems, Alemania T. +49 2603 9600-0 F. +49 2603 9600-50 info@loewensteinmedical.com loewensteinmedical.com

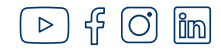

Löwenstein Medical Technology Kronsaalsweg 40 22525 Hamburg, Alemania T. +49 40 54702-0 F. +49 40 54702-461 info@loewensteinmedical.com

## $C \epsilon_{0197}$

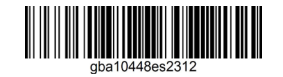

made in **GERMANY** 

© Protegido por derechos de autor. Cualquier tipo de reproducción solo está permitida con autorización expresa de Löwenstein Medical.

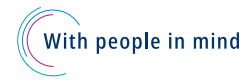